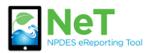

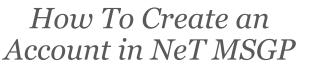

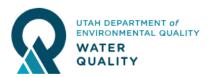

- 1) Go to the NeT MSGP Application login page. https://npdes-ereporting.epa.gov/net-msgp/action/login
- 2) Click create a new account

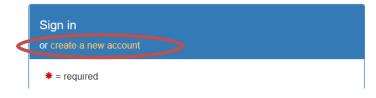

3) Select the appropriate role. Preparer can view and edit but not sign documents. Signatory can view, edit, sign, and manage permissions. Signatory roles require an extra level of identity verification.

| ole \star 🕄   |  |
|---------------|--|
| Select a role |  |
| Preparer      |  |
| Signatory     |  |

4) Fill out user information and security questions.

5) Search for your organization. If you find it then choose Select. Otherwise request that we add your organization.

| Organization Information                       |                         |      |                                |                       |                 |    |           |                |   |       |      |          | *    |
|------------------------------------------------|-------------------------|------|--------------------------------|-----------------------|-----------------|----|-----------|----------------|---|-------|------|----------|------|
| Select your organization:<br>Show 10 v entries |                         |      |                                |                       |                 |    |           |                |   |       |      |          |      |
| Action                                         | Organization ID         | ↓L   | Organization Name              | $\downarrow \uparrow$ | Address 1       | 1t | Address 2 | City           | 1 | State | 11   | Zip Code | 11   |
| Select                                         | 1068373                 |      | Utah DEQ BR Test Account       |                       | P.O. Box 144880 |    |           | Salt Lake City |   | UT    |      | 84114    |      |
| Showing 1 to 1 of 1 entries                    |                         |      |                                |                       |                 |    |           |                |   |       | Prev | ious 1   | Next |
| Can't find you                                 | r organization? Back to | sear | ch page or request that we add | your                  | organization.   |    |           |                |   |       |      |          |      |

6) Complete the remaining contact information and click the Register button. You will need to verify your email address to activate the account.